# Adding a Funding Opportunity using

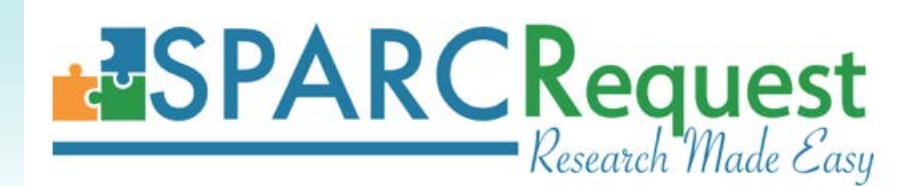

SCTR TL1 Predoctoral Clinical & Translational Research Program

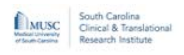

**InfoReady System** 

#### **MEDICAL UNIVERSITY OF SOUTH CAROLINA -**CALENDAR

### **Applications and Competitions for Grant Funding**

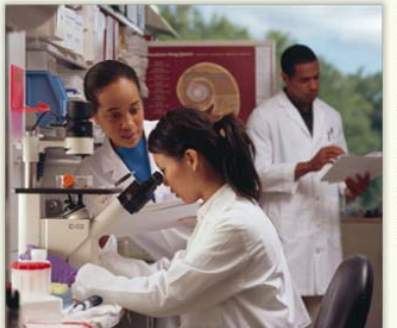

InfoReady is the MUSC portal for faculty submissions to 1) Limited Submission Opportunities (federal, state, and private programs): 2) Pilot Project Opportunities, and 3) **Training and Career Development Opportunities.** 

f you would like to submit a proposal for any of the opportunities listed below, click on the title of the opportunity, then click "Apply" and follow the prompts. Once you "Submit," you will receive an email confirmation of receipt.

- All applications for SCTR funding opportunities must be submitted through the online application portal InfoReady.
- Before submitting the InfoReady application, the principal investigator MUST obtain a **Study ID from SPARC**. This allows SCTR to link the funding application to services for tracking and reporting.

All application materials should be uploaded in InfoReady. *No application materials should be uploaded in the SPARCRequest system.*

## **Please read all instructions before initiating an application.**

Screen shots and step-by-step instructions appear on the next slides.

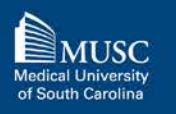

# What if my study is already in SPARC?

Investigators with an **existing study** related to the research proposed must use that Study ID on their InfoReady application.

It is *not necessary to create a new study in SPARC*. Instead, the PI will **add the funding opportunity to their existing study.**

› Go to slide #11 for detailed instructions.

To check if you already have an existing Study in SPARC, select **"Visit Your Dashboard"** on the SPARC homepage.

## *Note: TL1 applicants are unlikely to have an existing study!*

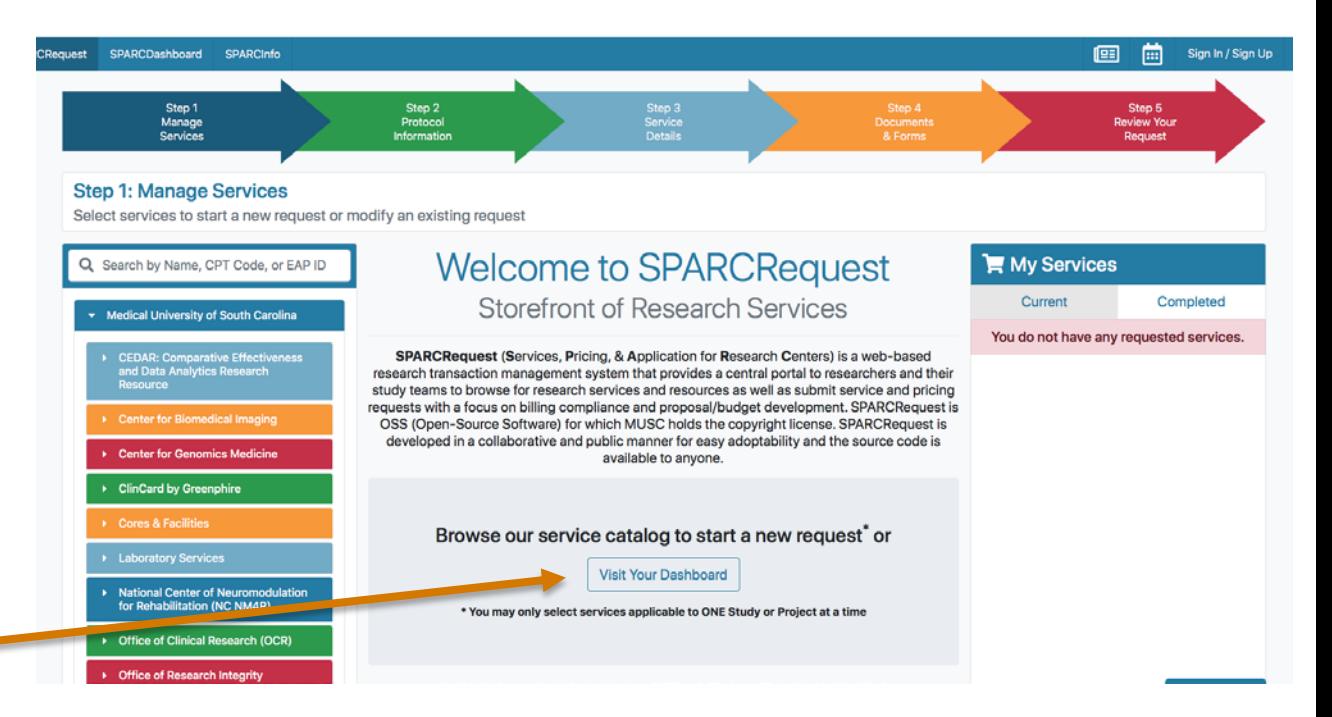

# What if my study is not in SPARC?

*\*\*Most likely for TL1 applicants\*\**

*You will need to create a study in SPARC* to get a **Study ID** for your proposed research.

Proceed to slide #4 for detailed instructions.

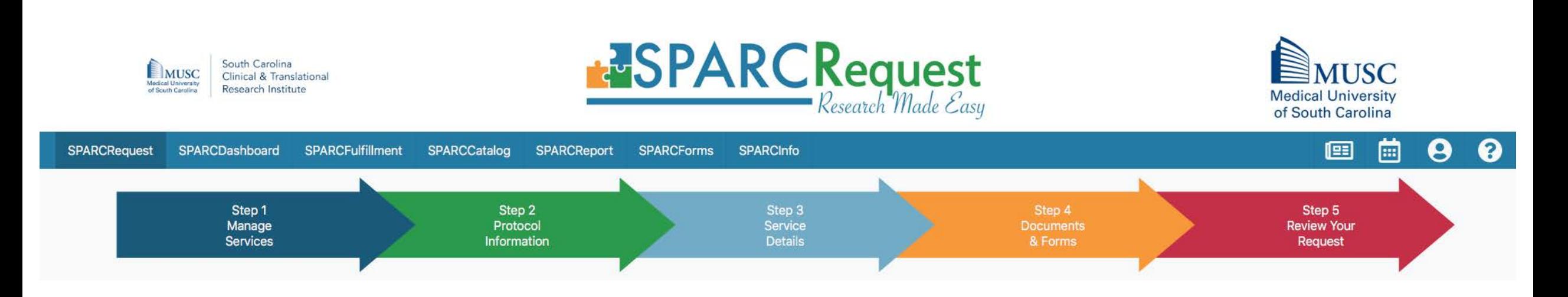

*\*\*Most likely for TL1 applicants\*\**

No Study ID or existing study in SPARC?

**How to Obtain a NEW Study ID**

# Obtaining a **NEW** Study ID

- 1) Go to **sparc.musc.edu**
- 2) Select **South Carolina Clinical and Translational Research Institute** from the menu on the left
- 3) Select **Funding Opportunities** from the drop-down menu

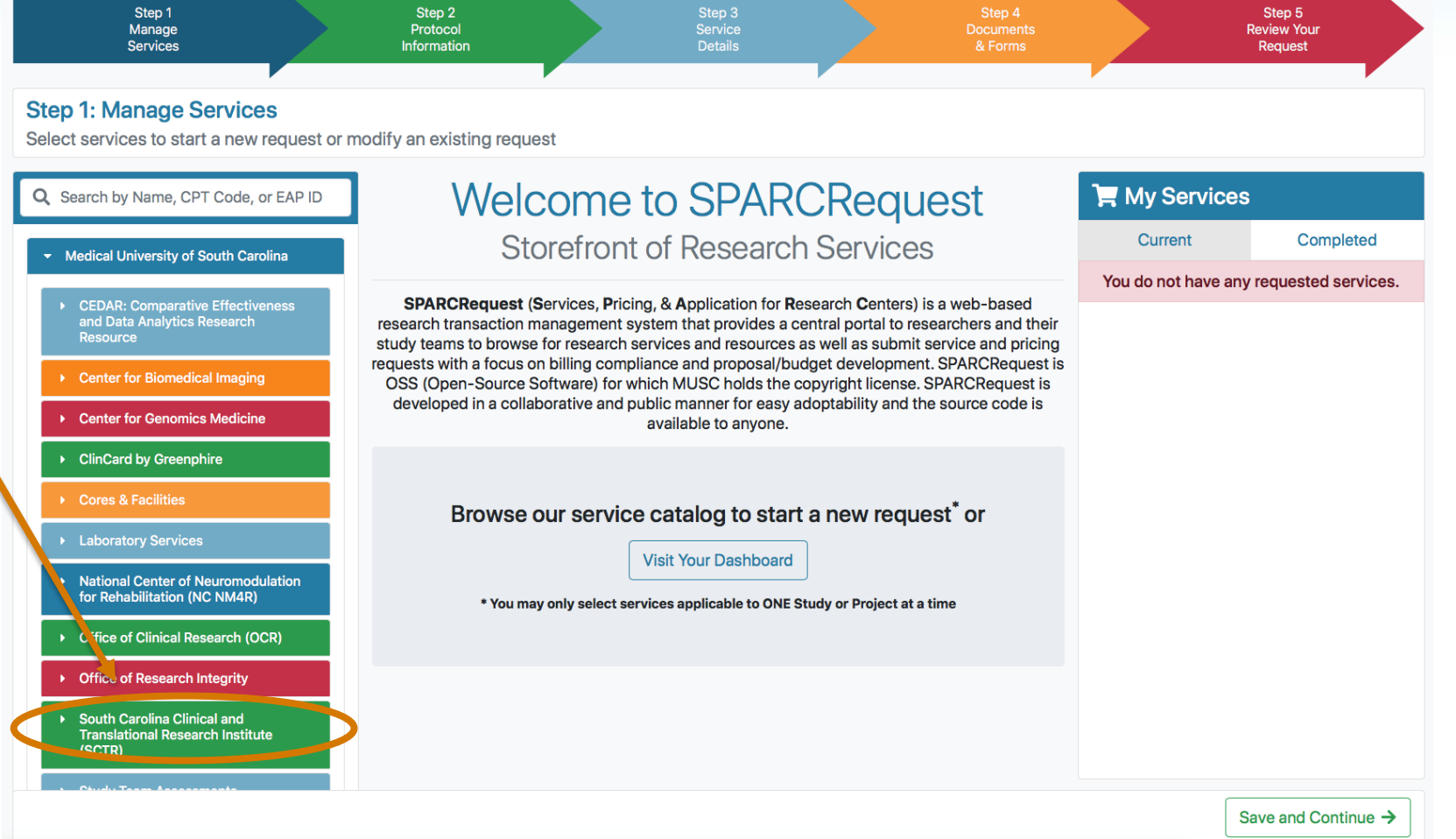

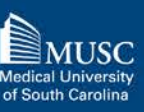

# Obtaining a NEW Study ID (2)

#### Select services to start a new request or modify an existing request **Funding Opportunities** My Services Q Search by Name, CPT Code, or EAP ID Community Engaged Scholars Program (CES-P) Grants Current Completed Medical University of South Carolina ▼ Program to Enhance the Retention of Clinicians (PERK) You do not have any requested services CEDAR: Comparative Effectiveness<br>and Data Analytics Research<br>Resource 4) Make a selection from The PERK program provides supplemental funds to eligible junior faculty to support their ongoing clinical research efforts. The goal of PERK is to retain early-career physician scientists in research. PERK aims to the **Funding**  help junior faculty sustain productivity while managing extraprofessional caregiving demands, including **Center for Biomedical Imaging** childcare, eldercare, and personal health concerns. **Center for Genomics Medicine** 2020 Program to Enhance the Retention of Clinicians (PERK) Grant  $+$ **Opportunities** listed Service Rate: \$0.00 **ClinCard by Greenphire** Federal: \$0.00 Corporate: \$0.00 Member: \$0.00 Other: \$0.00 Cores & Facilities SCTR High Innovation - High Reward (HIHR) Pilot Project Grants **Laboratory Services** SCTR Technology Development Grants 5) Click  $\pm$  to add to cart **National Center of Neuromodulation** for Rehabilitation (NC NM4R) **Office of Clinical Research (OCR) Office of Research Integrity** ▼ South Carolina Clinical and<br>Translational Research Institute *\*\*\*Please make sure to select the TL1*  (SCTR) **Biomedical Informatics Center (BMIC)** *funding opportunity – these instructions*  **Biostatistics, Design, & Epidemiology Clinical Research Ethics Program** *use the PERK program only as an*  **Clinical Trials Design Center Community Engagement & Research** *example.*个 Go to Top **Digital Health Solutions (DHS)** Save and Continue  $\rightarrow$

**Step 1: Manage Services** 

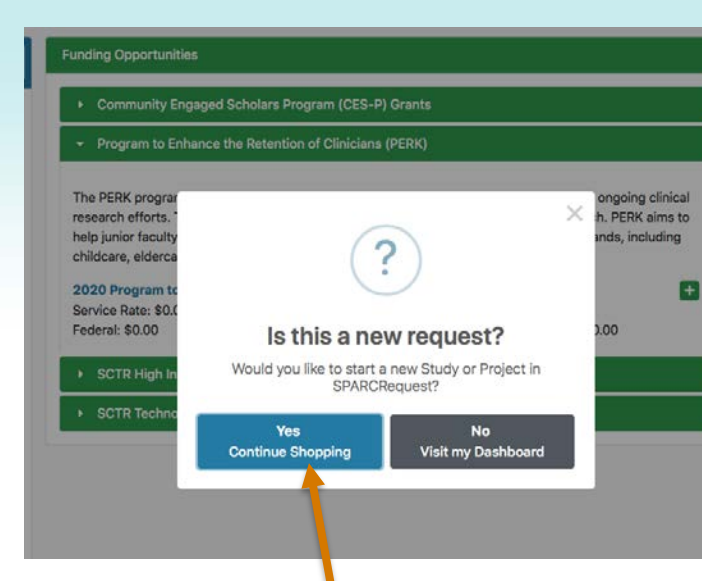

- 6) Choose **Yes** when you receive the 'new request' popup and then click **Save and Continue**
- 7) Log in using your MUSC Net ID and password and then click **Save and Continue**

# Obtaining a NEW Study ID (3)

### **Step 1: Manage Services**

 $\rightarrow$  Ce  $\rightarrow$  Cli

 $\rightarrow$  of  $\rightarrow$  Of

 $\sim$   $\sim$   $\sim$ 

Select services to start a new request or modify an existing request

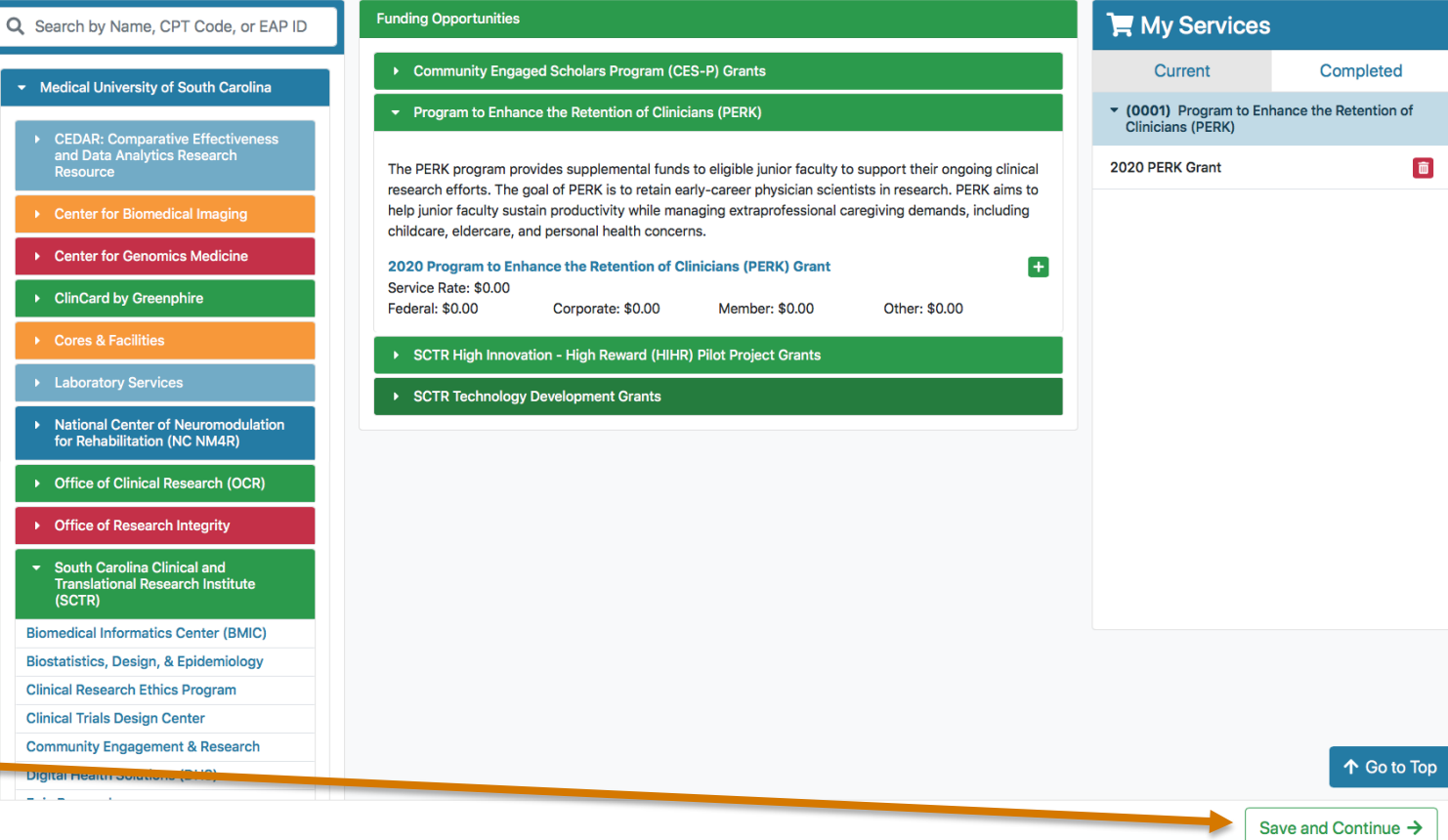

## 8) Select **Start a New Study**

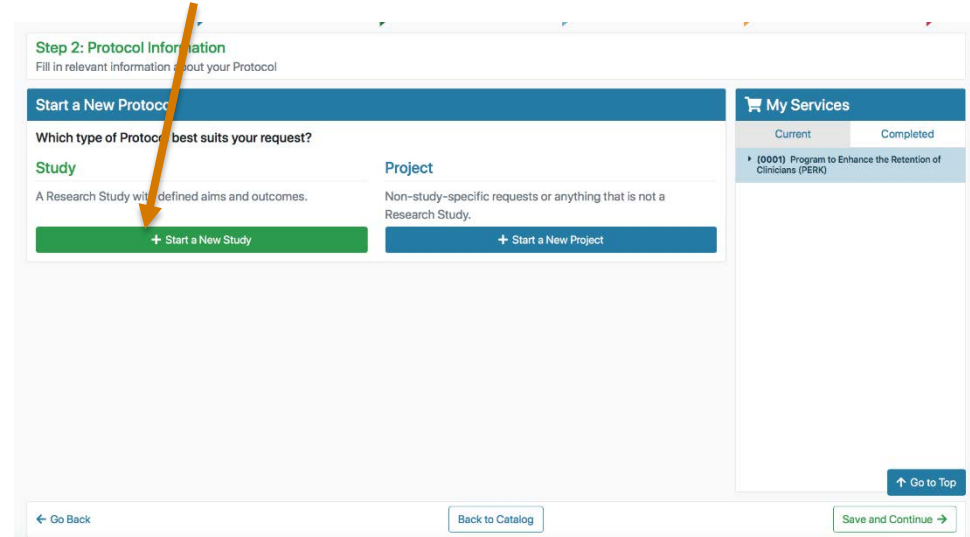

# Tip: Hover over underlined fields for

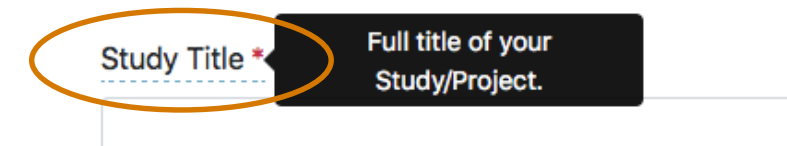

# **Obtaining a NEW Study ID (4)** 9) Complete all of the required (\*) fields obtaining a NEW Study ID (4)

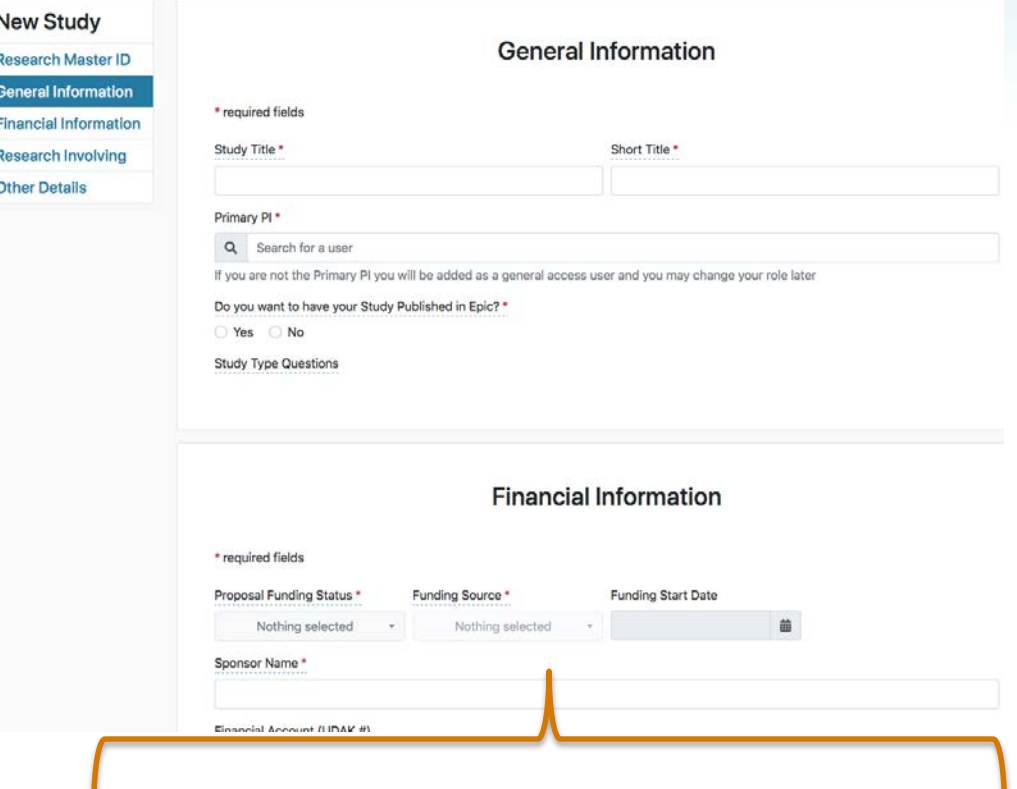

more information. Please select **"Pending Funding"** under Proposal Funding Status and **"Federal"** under Potential Funding Source. List "**TL1 Predoctoral Training Program**" as the Sponsor Name.

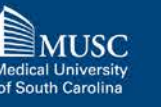

# Obtaining a NEW Study ID (5)

10) Complete all required (\*) fields in Step 2 and then click **Save and Continue**

Note: The Study ID will be listed on the page, but **you must continue through all steps** to complete your **SPARCRequest** submission

Your name will automatically populate here.

9

## **Step 2: Protocol Information**

Fill in relevant information about your Protocol

### **B** Study Notes <br> **a** Study Details My Services ▼ Study Summary **2** Edit Study Information Completed Current Research Master ID  $N/A$ ▶ (0001) Program to Enhance the Retention of Study ID 14285 Clinicians (PERK) **Study Title** test1234 **Short Title** test **Sponsor Name NCATS Potential Funding Source** Federal ▼ Authorized Users Start Date:  $\mathcal{C} \equiv \cdot$ + Add Authorized User Search 09/01/2022 **Actions Name** Role **Email Phone Proxy Rights** Diana Lee-chavarria **Primary PI** leeachar@musc.edu Authorize/Change Study Charges End Date: ▼ Milestones Used for Protocol metric tracking 08/31/2023End Date<sup>\*</sup> Start Date \* 曲 曲  $\leftarrow$  Go Back **Back to Catalog** Save as Draft Save and Continue  $\rightarrow$

**Study #14285** 

test

# Obtaining a NEW Study ID (6)

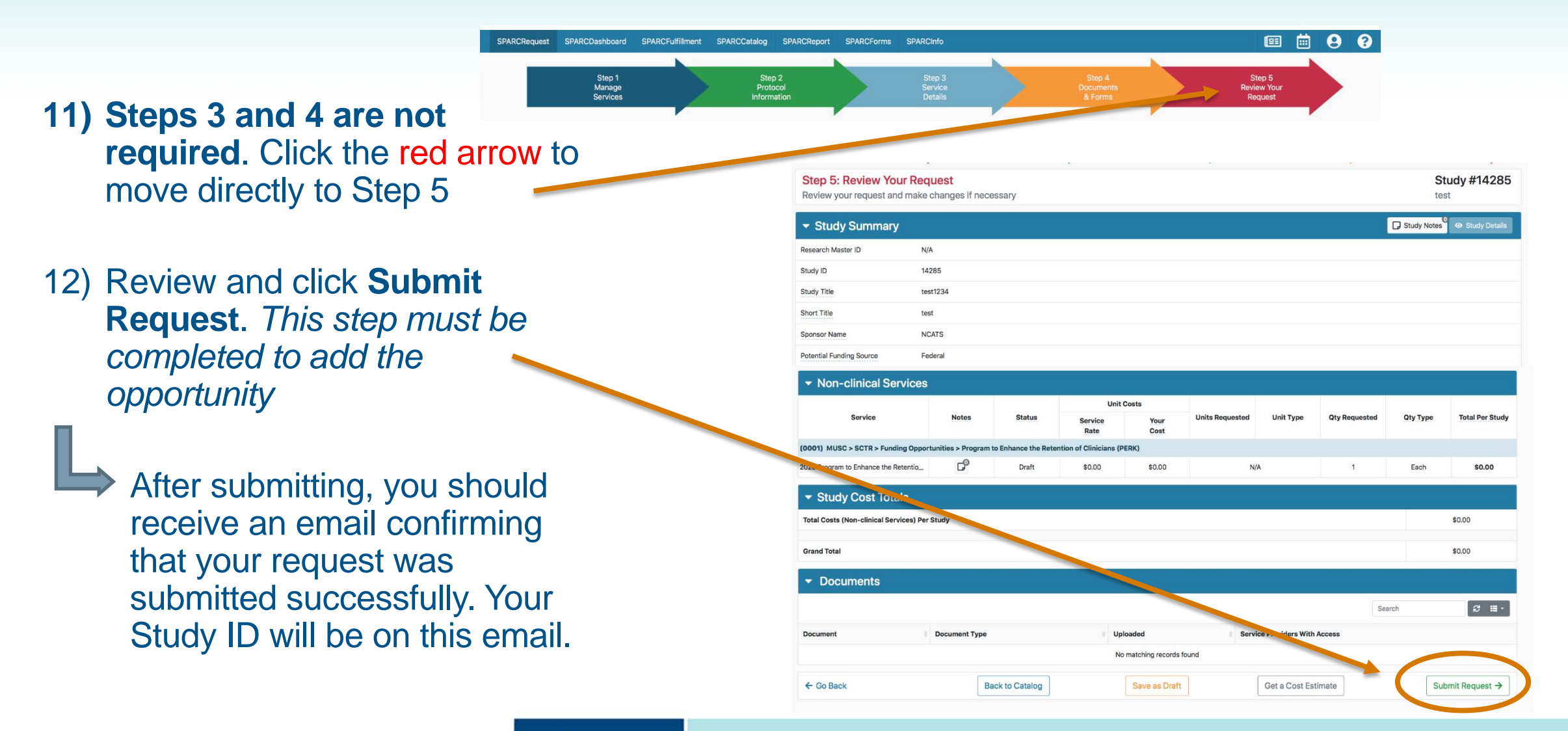

*\*\*Not as likely for TL1 applicants\*\**

Already have a study in SPARC with a Study ID?

**How to Add a Funding Opportunity to an EXISTING Study**

# Adding a Funding Opportunity

## 1) Go to **sparc.musc.edu/dashboard** or Click **Visit Your Dashboard** on the homepage

2) Log in using your MUSC Net ID and password

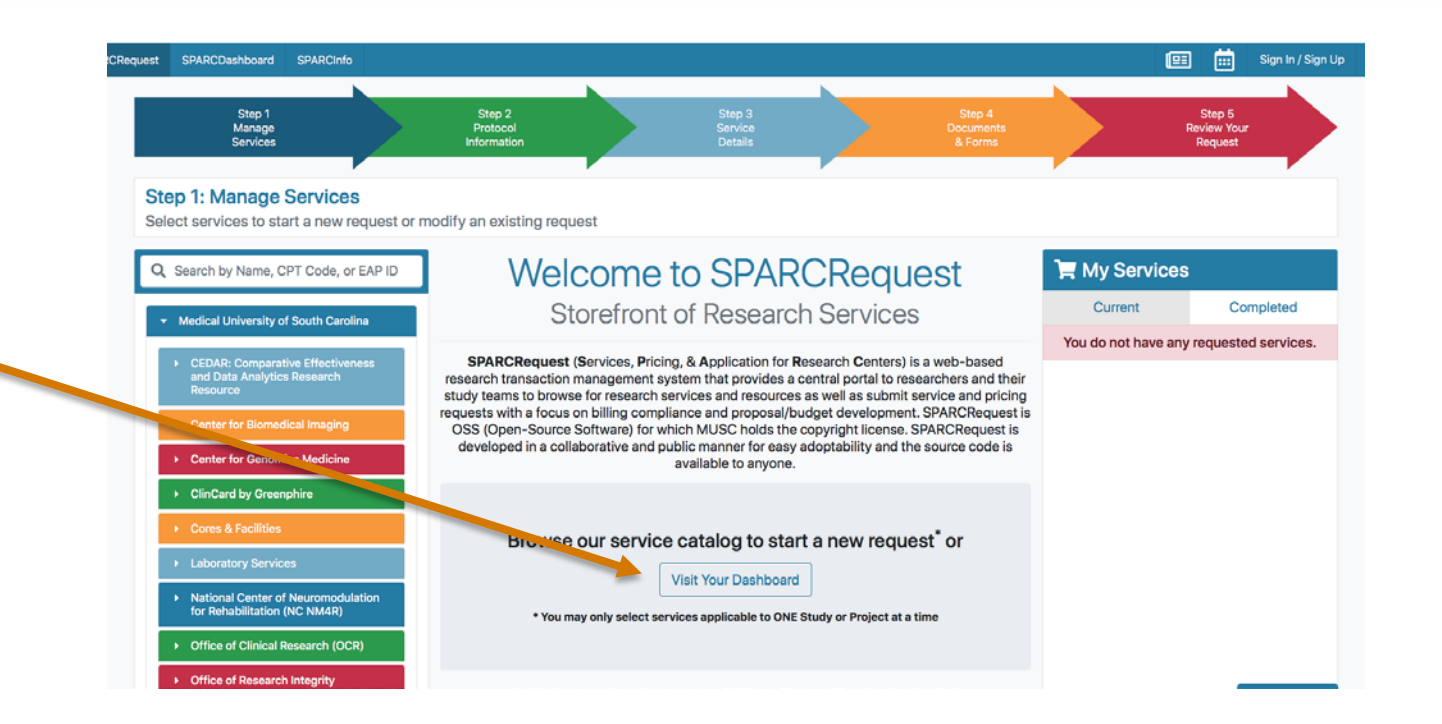

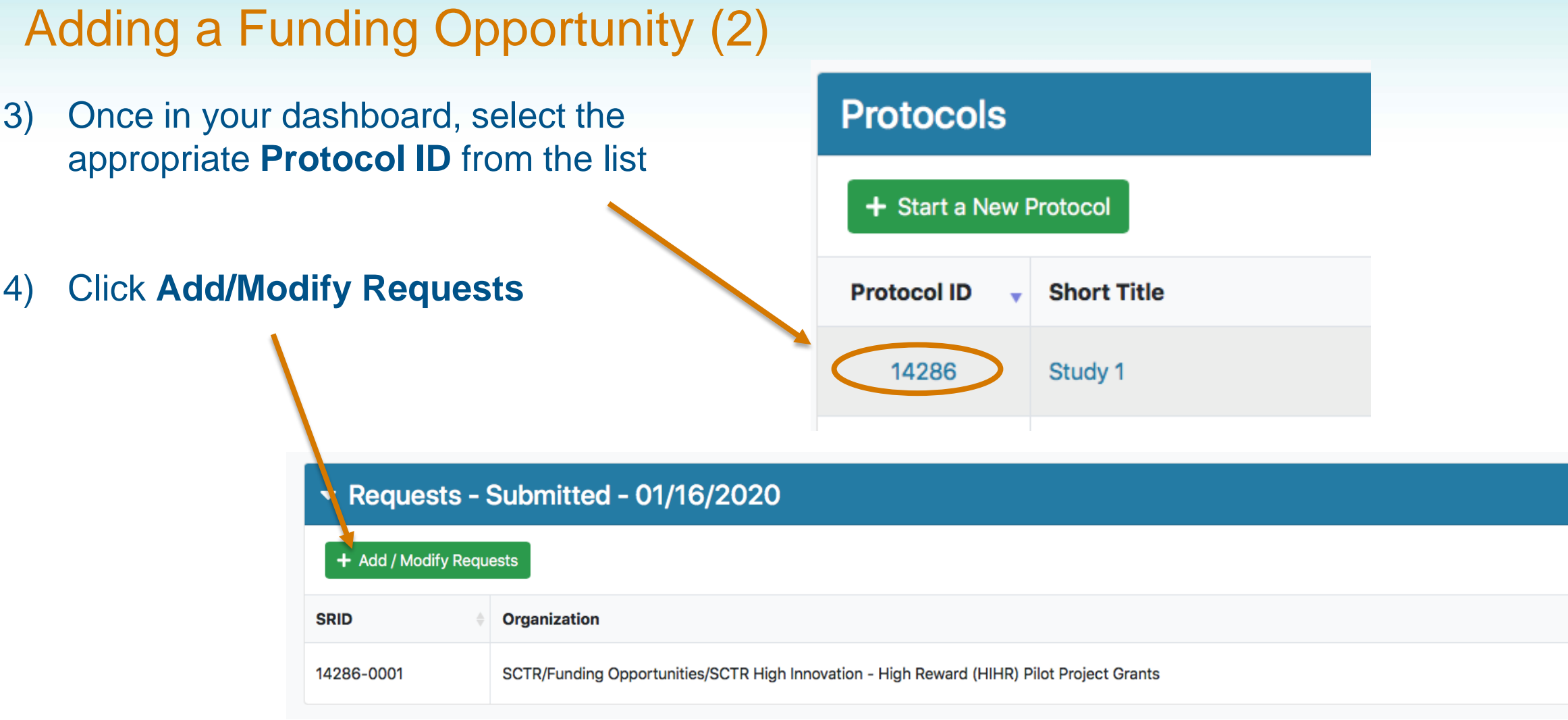

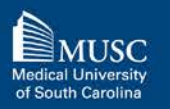

# Adding a Funding Opportunity (3)

5) Select **South Carolina Clinical and Translational Research Institute** from the menu on the left

6) Select **Funding Opportunities** from the drop-down menu

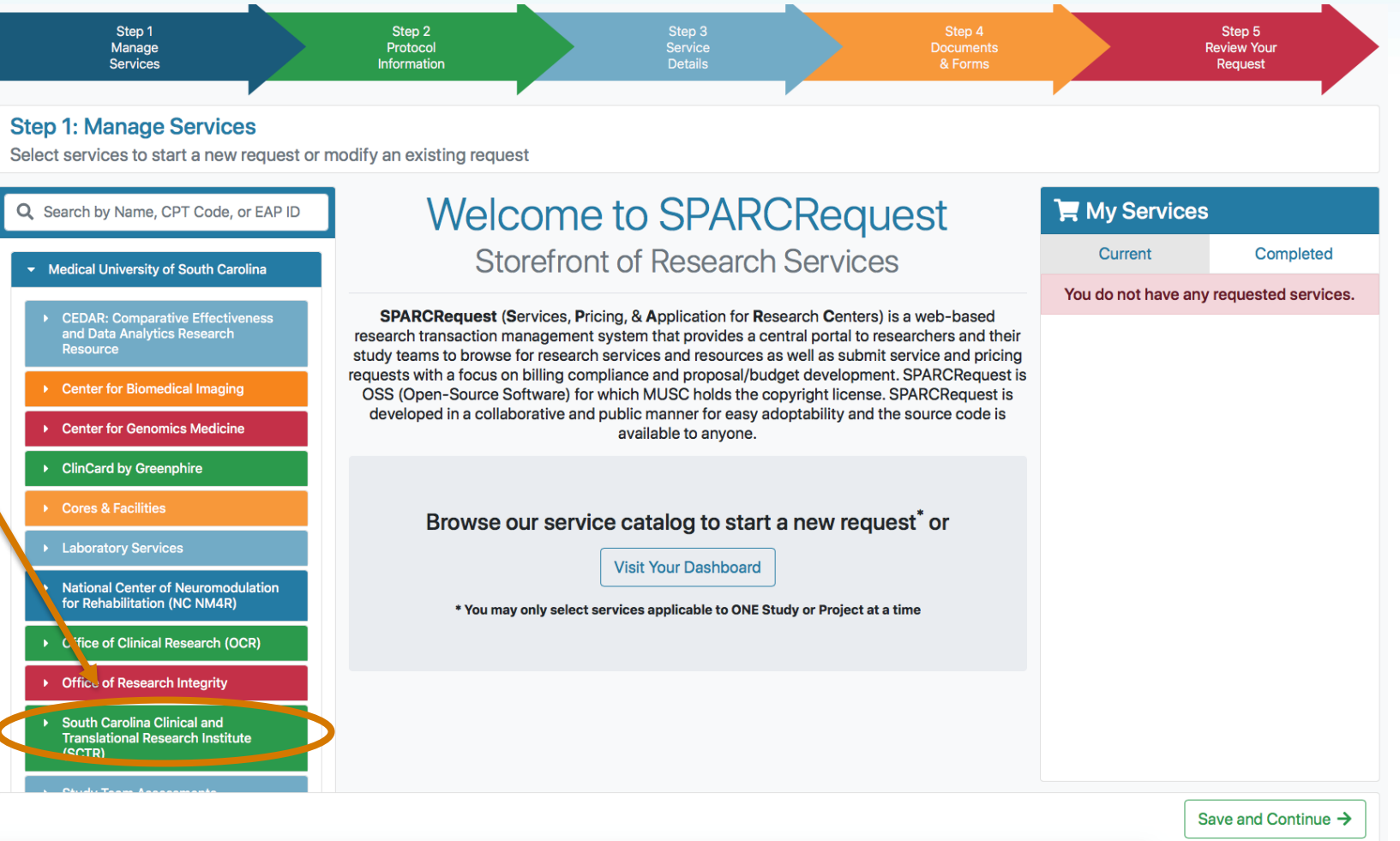

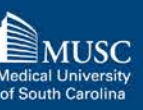

- **a new service**.
	- › *All of your existing protocol information will pre-populate.*
- 8) Click **Save and Continue** to move through to Step 5

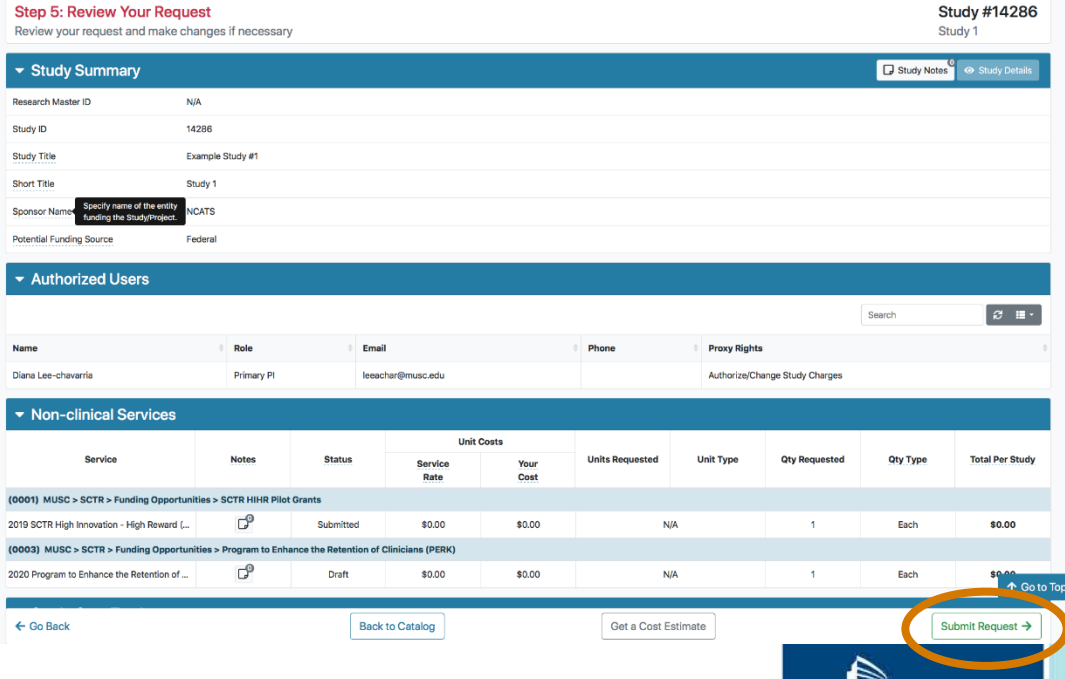

**MUSC** 

**Medical University** of South Carolina

# 7) The funding request will be **added as** Adding a Funding Opportunity (4)

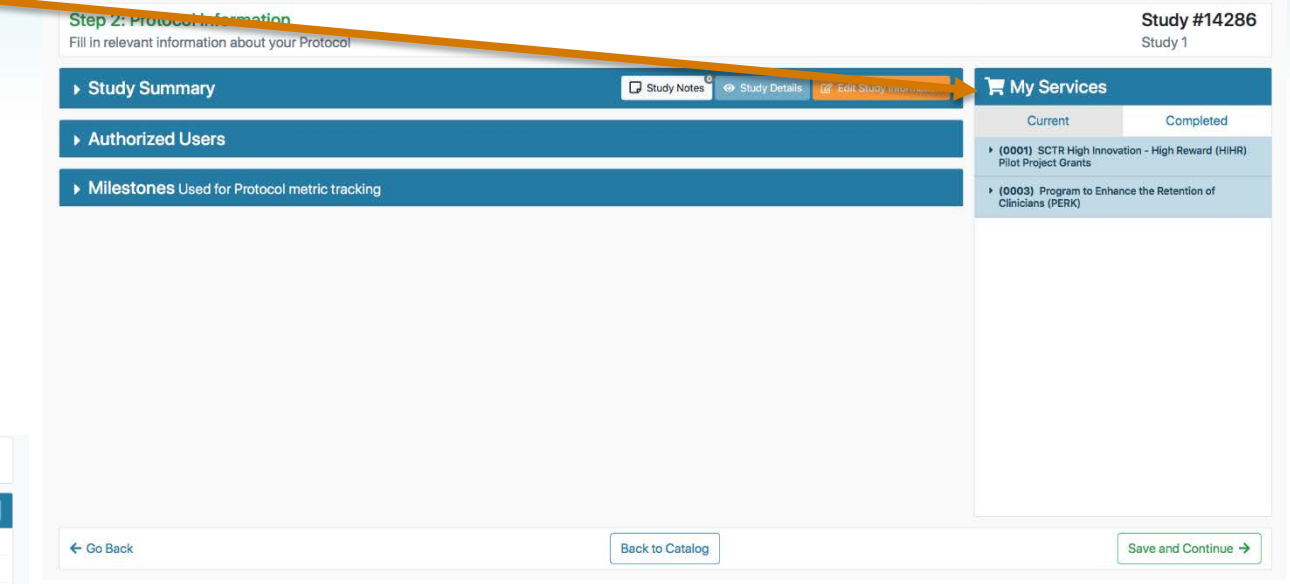

9) On Step 5, review and "**Submit Request"** *This step must be completed to add the opportunity.*

> After submitting, you should receive an email confirming that your request was submitted successfully. Your Study ID will be on this email.

South Carolina Clinical & Translational Research Institute | Changing What's Possible | sctr.musc.edu

# Help & Assistance

## **SCTR SUCCESS Center**

- Submit a SPARCRequest to access services:
	- Research Navigation
	- Regulatory Submissions/Documentation
	- Recruitment Consults
	- Grants Forms/Budgets
	- REDCap Services
- [success@musc.edu](mailto:success@musc.edu) or 843-792-8300

## **Kristen Briggman**, TL1 Program **Coordinator**

• [burgstei@musc.edu](mailto:burgstei@musc.edu) or 843-792-8446